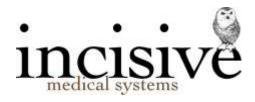

# **TUTORIAL: Receipting payment**

# **Overview**

The option used to issue a receipt depends on whether the payment is for one patient, or for multiple patients.

| Single patient    | – Patient $\rightarrow$ Financials                                    |
|-------------------|-----------------------------------------------------------------------|
| Multiple patients | <ul> <li>– Office → Receipts</li> <li>– Office → Schedules</li> </ul> |

Multiple patient receipting occurs when a 3<sup>rd</sup> Party has been sent a number of invoices for services to separate patients (such as a Health Fund\Insurer) but they prefer to send only one payment for all the patients. This is also sometimes known as 'Group Receipting'.

Additional consideration also needs to be given when there are multiple bank accounts to use either for different providers, different payment methods, or different services.

Payments can be lodged with Personal and/or Shared bank accounts, for different services provided or when working from various locations.

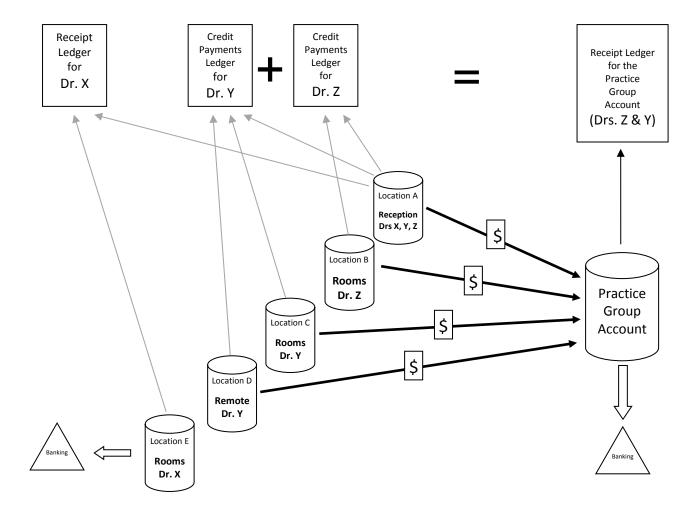

**OVERVIEW - RECEIPTING TO INDIVIDUAL OR SHARED BANK ACCOUNTS** 

# **Single Patient**

Receipting payment for a single patient is most easily completed from *Patient*  $\rightarrow$  *Transactions*, but can also be performed in *Office*  $\rightarrow$  *Receipts*.

The receipt is a document that you provide the payor as their proof that you have received a payment from them, to either:

- Pay a debt, or;
- Deposit a prepayment for an expected service.

At the same time a receipt is made it also creates an entry onto either the Banking deposit supplement or the EFTPOS supplement. The only exception is if the payment has been directly credited to your bank account.

# **Invoice Payment.**

|                                                                  | New Receipt Entry                |                    |
|------------------------------------------------------------------|----------------------------------|--------------------|
| Date: 07.09.12 Bank Account                                      | Dr J Williams - Practice Account | John Williams<br>• |
| Payment Type Details                                             |                                  | Amount 🔺           |
|                                                                  |                                  | _                  |
|                                                                  |                                  |                    |
|                                                                  |                                  |                    |
| Type                                                             | Total                            | 0                  |
| CLabel O <u>P</u> aper<br>OEmail Patient<br>⊛No receipt required | Outstanding<br>Patient           | \$2,318,35         |
| 💡 Help                                                           | Cancel                           | і 📝 <u>о</u> к     |

- 1. In the menu go to Patient  $\rightarrow$  Financials
- 2. Click on the Receipt button on the Toolbar

   Transactions
   New Edit
   Delete
   Display
   Print
   Label
   Charge
   Resend
   Maternity/Obst
   Receipt
- 3. Accept Today's date or enter in the date that you want to record the payment as being receipted.

<u>D</u>ate: 07.09.12

4. Choose the Bank Account that the payment is going into.

| Dank Account | Dr J Williams - Practice Account   |  |
|--------------|------------------------------------|--|
| Details      | Dr J Williams - Practice Account   |  |
| ·            | Group Practice account<br>Highcaps |  |

The default bank account is already selected.

5. In the 'Payment' column, choose the method of payment.

| Pa | ayment Type                                              |   |
|----|----------------------------------------------------------|---|
|    |                                                          | • |
|    | Cash<br>Cheque<br>Credit Card<br>Direct Credit<br>EFTPOS |   |

Multiple payment types are able to be accepted. For each different payment type make a new entry on the next row of the grid.

Depending on the payment type selected, further screens may appear for completion.

Cash

~

The payment amount will appear on the banking deposit supplement. Enter the amount being paid by Cash in the 'Amount' column of the grid.

| Bank  | West            | pac  | • |  |
|-------|-----------------|------|---|--|
| Branc | ALCK            | LAND | • |  |
| Erom  | мм              | OUSE |   |  |
| Amou  | nt <b>1</b> 500 |      |   |  |

The payment amount will appear on the banking deposit supplement.

#### Bank

Select the bank from the list or type in the name of a new bank. If the bank is new a prompt will appear asking if you want to save the bank to the list for future selection.

#### Branch

Select the branch or type the name of the new branch.

From

Type in the name that is on the cheque. Some like to include the cheque number as well.

### Amount

Type in the amount being paid by cheque.

### Credit Card

This is only used for the non-electronic credit cards where a manual slip is completed.

#### **Direct Card**

Use this option when the payment has been directly deposited into the bank account. You do not have any funds to bank.

EFTPOS This option is used for electronic debit or credit transactions.

| Туре      | Mastercard |
|-----------|------------|
| Card Name | M MOUSE    |
|           | Month Year |
| Expires   | 04 2014    |

The Types you can select from are:

- EFTPOS Pin
- Mastercard
- Visa

| N                                | ew Receipt Entry                 |                   |
|----------------------------------|----------------------------------|-------------------|
|                                  |                                  | John Williams     |
| Date: 07.09.12 Bank Account      | De DARBance, Deseties Assessed   |                   |
|                                  | Dr J Williams - Practice Account | <b>▼</b>          |
| Payment Type Details             |                                  | Amount            |
| Cash                             |                                  | \$200.00          |
| Cheque Westpac AUCKLAN           | ID M MOUSE                       | \$500.00          |
| Credit Card                      |                                  | \$100.00          |
| Direct Credi                     |                                  | \$50.00           |
| EFTPOS Mastercard. M MOU         | JSE Exp:04/2014.                 | \$500.00          |
| ▼                                |                                  |                   |
|                                  |                                  |                   |
|                                  |                                  | •                 |
|                                  | Tota                             | al 1,350.00       |
| Туре                             |                                  |                   |
| ● <u>L</u> abel  ○ <u>P</u> aper | Outstanding                      |                   |
| ○ <u>E</u> mail Patient          | Patient                          |                   |
| ○ <u>N</u> o receipt required    |                                  | 968.35            |
|                                  |                                  |                   |
|                                  |                                  |                   |
| Help                             | <u>X</u> <u>C</u> a              | ncel 🥑 <u>O</u> K |
|                                  |                                  |                   |

## **Type of Receipt**

- 6. Choose the type of receipt that you want to produce.
  - Type O Label • Paper O Email Patient O No receipt required

The default Type of Receipt for each User is set in Setup  $\rightarrow$  Provider  $\rightarrow$  Config 2

7. When the payments have been completed click on OK of press the F12 key.

### **Partial Payment**

If the amount owing by the patient has not been fully paid off, and there are more than one outstanding invoice, a form will appear which allows you to choose with invoices you want to allocate the payment to.

By default, the payment will be allocated to oldest invoice, to the newest invoice.

8. Either accept the default allocation or change the amounts in the 'Payoff' column.

|   | and the second  |           |                 | rie -                | ceipt Amount: | \$1,350.00 |
|---|-----------------|-----------|-----------------|----------------------|---------------|------------|
|   | Invoice<br>Date | Invoice # | Service<br>Date | Item Description     | Item Owing    | Payo       |
| 1 | 05.10.04        | 62        |                 |                      | \$1,982.35    | 11, 158 (  |
|   | 12.10.07        | 96        | 12.10.07        | the practice         | \$150.00      |            |
| _ | 01.11.07        | 97        | 01.11.07        | Initial Consultation | \$176.00      |            |
|   |                 |           |                 |                      |               |            |
|   |                 |           |                 |                      |               |            |

9. Click OK or press the F12 key to complete the payment and produce the receipt.

# The receipt transaction will appear in:

| Patient → Finan     | cials        |                   |        |                    |                  |                      |             |        |            |
|---------------------|--------------|-------------------|--------|--------------------|------------------|----------------------|-------------|--------|------------|
| Discusse            |              |                   |        |                    |                  |                      |             |        | 2 0 X      |
|                     | & MOUSE, I   | Mrs Minivera      | (Minn  | ie), 23            |                  |                      | -           | DO     | 02.05.1989 |
| John Williams       | 123 Marakeke | R, Riccarton, BUU | 5 5452 |                    |                  |                      |             | ID:    |            |
| ISW 1               |              |                   |        |                    |                  |                      |             |        |            |
| Favourites          | - 10 A.R.A.  |                   |        |                    |                  |                      |             |        |            |
| A Patient           | Transactions | New S             | dit De | lete Dis           | play Brint Label | Charge Resend        | Maternity/O | bat Be | sceipt     |
| Appointment         | Date         | Tsee<br>2012      | _      | TerFrom            |                  | Charges              | Paid O      | Ming   |            |
| Dictation           | 07.09.2012   | Receipt           | 74     | Patient<br>Patient | R968 37/12345    | -1,35                |             |        |            |
| Office              | 06.08.2008   | Schedule          | 2      | AFFCO              |                  | 126.56               | 12          | 6.58   |            |
| Banking =           | 01.11.2007   | 2007<br>Receipt   | 53     | Petent             |                  | in the second second | 7.00        |        |            |
| Bridites<br>Recents | 01.11.2007   | Invoice           | 97     | Patient            |                  | 176.00               | 17          | 6.00   |            |

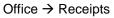

|                                 |   | All Receipts                                 | New Del                    | ate Display Brint L                                                                                                    | abel ACC Advice |                                        |                                             |
|---------------------------------|---|----------------------------------------------|----------------------------|----------------------------------------------------------------------------------------------------|-----------------|----------------------------------------|---------------------------------------------|
| John Williams                   |   | Date                                         | Receipt #                  | Fat                                                                                                    |                 | GST                                    | Anount                                      |
| ISW .                           | 1 | 07.09.12<br>07.09.12<br>07.09.12<br>07.09.12 | 72(Del.)<br>73<br>72<br>74 | Group Receipt<br>Group Receipt<br>Reversed                                                                                                    |                 | \$1,304.46<br>\$455.18<br>(\$1,304.46) | \$12,345.00<br>\$12,345.00<br>(\$12,345.00) |
| Favourites                      |   |                                              | - 10°                      | and the second second sec |                 |                                        | and a state of                              |
| A Patient                       |   |                                              |                            |                                                                                                    |                 |                                        |                                             |
| Appointment                     |   |                                              |                            |                                                                                                    |                 |                                        |                                             |
| Dictation                       |   |                                              |                            |                                                                                                    |                 |                                        |                                             |
| D Office                        |   |                                              |                            |                                                                                                    |                 |                                        |                                             |
| Banking B<br>Swokes<br>Receipts | i |                                              |                            |                                                                                                    |                 |                                        |                                             |

# The Cash, Cheques and Credit Card payments will appear in Office → Banking

| Incaive       |                                    |                    |                                     |                                | - O X      |
|---------------|------------------------------------|--------------------|-------------------------------------|--------------------------------|------------|
|               | Banking New Edit Delete Dis        | play Print Labe    | A Settle EETPOS                     |                                |            |
| John Williams | Dr J Williams - Practice Account   |                    | CC/S #1                             | D/S #1                         |            |
| John Williams | Drawer                             | Flank              | firanch                             | Amment                         |            |
| ISW 4         | S J HUGHES<br>S J HUGHES<br>D GOLD | BNZ<br>ANZ         | AUCKLAND<br>CARTERTON<br>CHRISTCHUR | \$20.00<br>\$500.00<br>\$66.00 |            |
| Pavourites    | S J HUGHES<br>S J HUGHES           | CITIBAN            | CARTERTON                           | \$250.00                       |            |
| 🚯 Patient     | S J HUGHES<br>M MOUSE              | BNZ<br>BNZ         | CORPORATE<br>AUCKLAND               | \$1,500.00<br>\$555.00         |            |
| Appointment   | C HEAD<br>M MOUSE                  | AMP<br>Westpac     | AUCKLAND                            | \$75.00                        |            |
| Dictation     | M MOUSE                            | CreditCar          |                                     | \$100.00                       |            |
| Office        |                                    |                    |                                     |                                |            |
| Banking       |                                    |                    |                                     |                                |            |
| Cod Centres * | Current Deposit Supplement No.     | 1                  | Totals                              |                                |            |
| 😵 Setup       | Current Credit Card Supp. No.      |                    | Cheques                             | 9                              | \$4,966.00 |
| Reports       |                                    |                    | Credit Cards                        | 1                              | \$100.00   |
| g utilities   |                                    |                    | Cash<br>Clearance Fe                |                                | \$1,958.50 |
| 🤉 Help        |                                    |                    |                                     |                                | \$7,024.50 |
| Options       | Tarboard Fightellow Transatture    | All free sets Bank |                                     |                                |            |

# Office $\rightarrow$ Banking $\rightarrow$ EFTPOS

| Settle E                                                                                                    | FTPOS    |                                                                                                    |
|----------------------------------------------------------------------------------------------------|----------|----------------------------------------------------------------------------------------------------|
| Dr J Williams - Practice Account                                                                                    | EFTPOS S |                                                                                                    |
| Palient Name                                                                                                    |          | Amount                                                                                                    |
| S J HUGHES<br>S J HUGHES<br>S J HUGHES<br>S J HUGHES<br>S J HUGHES<br>M MOUSE<br>S J HUGHES<br>T PATIENT<br>M MOUSE |          | \$123.00<br>\$100.00<br>\$500.00<br>\$2,000.00<br>\$212.00<br>\$212.00<br>\$212.00<br>\$212.00<br>\$212.00<br>\$200.00 |
| Current EFTPOS Sup. # is 1                                                                                          | Total 9  | \$4,174.0                                                                                                    |
| 2 Help                                                                                                    | X Cancel | Print                                                                                                    |

# Prepayments

A prepayment is the partial or full payment of the surgeon's fee prior to the surgery being performed. At the time of the prepayment being received there is no invoice to receipt against as the service has not yet been supplied therefore the invoice is not generated. The prepayment is being held as a credit balance on the patient's account, and will be used to pay the invoice when it is created. A receipt needs to be issued to the payor as proof that the payment has been received.

# **Creating a Prepayment**

- 1. Go to Patient module and select the patient
- 2. Go to the Financials section and select New from the Toolbar.
- 3. Select the 'Prepayment' option.

| i, Select Farancialtul           |                             |
|----------------------------------|-----------------------------|
|                                  | John Wilkams                |
| Billing Type is Private          | Change Billing Type         |
| Billing                          | Others                      |
| C Patient Invoice                | ☐ Credit                    |
| IT GARS                          | C Debt Write-off            |
| T 3rd-Party Schedules            | F 2. Credit Write off       |
| C Split Invoice                  | □ Belund                    |
| T 3rd-Party Invoice              | IT Dishonoured Chegue       |
| T No Charge                      | C Dishonoured Direct Credit |
| Einancial Comment                | C Suspend Statement         |
| T ACC Schedule                   | 🗆 1. Suspend Stmnt. Message |
| F Inventory Invoice              | Prepayment                  |
| T Monamety Benefits - Section 88 |                             |
|                                  | Credit Notg                 |
|                                  | 🗂 Prepayment Taken          |
| 0                                | - 1 - I                     |
| 2 Help                           | 💢 Gencel 📝 QK               |

4. Select the party that is making the payment.

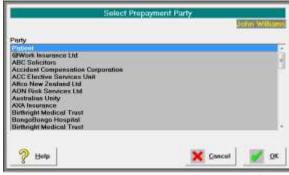

Patient is at the top of the list. The other  $3^{rd}$  Parties are entered and listed in Setup  $\rightarrow$  Contacts  $\rightarrow 3^{rd}$  Party Billing/Reports.

5. Continue receipting as usual.

|                                                       | Pre                     | ayment Receipt                 |        | John William           |
|-------------------------------------------------------|-------------------------|--------------------------------|--------|------------------------|
| Detto: 10.09.12                                       | Bank Account            | Dr J Williams - Phactice Accou | et.    | -                      |
| Payment Type<br>EFTPOS                                | Diffels<br>Visa . T PAT |                                |        | Amount<br>\$3,500.00 - |
| *] ]<br>Type                                          |                         |                                | Total  | 3,500.00               |
| C Label # Pag<br>C Email Patient<br>C No receipt rega |                         | GST Applicable                 |        |                        |
| 2 the                                                 |                         |                                | Concel | ØK.                    |

| Турн      | Mas                      |  |
|-----------|--------------------------|--|
| Card Name | T PATIENT                |  |
| Expires   | Month Your<br>[44 [2012] |  |

6. This creates a 'Prepayment' transaction in the patient's file.

| Transactions | New Edi        | t Del | ete Display | Print Label | Charge | Resen | d Mater | mity/Obst | Receipt |
|--------------|----------------|-------|-------------|-------------|--------|-------|---------|-----------|---------|
| Date         |                |       | To/From     |             | Charg  | 188   | Paid    | Owing     |         |
| 10.09.2012   | 2012<br>Prepay | 75    | Petent      |             |        | -2.5  | 500.00  |           |         |
|              | Total Owing    | _     |             |             |        |       | _       | -         |         |
|              |                |       | Potent      |             |        |       |         | -3 500.0  |         |

7. If you highlight the transactions and press the spacebar you will be able to see the transaction details.

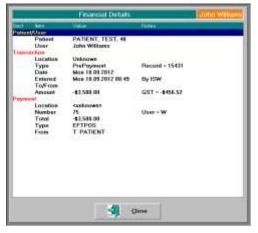

# Applying the prepayment to an invoice

There are two methods to apply the prepayment to an invoice – at the time an invoice is generated and after the invoice has been printed.

#### 8. Create the invoice

|                  | TOWNTEST                 |           |   |                   |     |                      |                     |
|------------------|--------------------------|-----------|---|-------------------|-----|----------------------|---------------------|
| Date<br>10.03.13 | Annotation<br>ACL repair | Left knee | 1 | Net<br>\$3.544.00 | Get | Amount<br>\$1,580.68 | Total<br>\$1,500.00 |
|                  |                          |           |   |                   |     |                      |                     |
| .)               |                          |           |   |                   |     |                      |                     |

If the prepayment is going to fully pay the invoice you can select either the Receipt or Print option.

9. You will be prompted as to whether you want to use the prepayment funds to apply to the invoice.

| INVOICE                                 |                                            |
|-----------------------------------------|--------------------------------------------|
| Potient has \$3,300.00 in cred invoice? | R, do you want to take the credit off this |
|                                         |                                            |

If you select 'No', the prepayment will remain as a credit balance for the patient.

- 10. Two entries appear on the patient's financial record:
  - Pre Taken (prepayment taken)
  - Invoice

| ransactions | New Ed      | at De | ete Uispiay | Print Label | charge  | Resend | Materni | ty/Obst      | Receipt |
|-------------|-------------|-------|-------------|-------------|---------|--------|---------|--------------|---------|
| Date        | Туре        |       | To/From     |             | Charge  | es P   | aid     | Owing        | 1       |
| 1000        | 2012        |       |             |             |         |        | 100 M   | and show the |         |
| 10.09.2012  | Pre Token   |       | Patient     | -\$3500.00  |         |        |         |              |         |
| 10.09.2012  | Invoice     | 136   | Patient     |             | 3.500.  | 00     |         |              |         |
| 10.09.2012  | Prepay      | 75    | Patient     |             | 1204076 | -3,500 | 0.00    |              |         |
|             | Total Owing |       |             |             |         |        |         |              |         |
|             |             |       | Patient     |             |         |        |         | NIL          |         |

#### **Prepayment Taken**

If has invoice has been issued and a prepayment not applied to it at the time of issue, you can utilise the prepayment credit at a later time.

This option can also be used when you only want to apply some of the credit balance to the invoice, and leave the rest of the prepayment as a credit.

- 11. In the patient's Transaction section, select New from the Toolbar.
- 12. Choose 'Prepayment Taken'

Prepayment Taken

13. Enter the amount of the prepayment.

|            |                  |              | John Williams |
|------------|------------------|--------------|---------------|
| Date       | Invoice #        | Amount owing |               |
| 05.10.04   | 62               | \$632.35     |               |
| 12.10.07   | 96               | \$160.00     |               |
| 01.11.07   | 97               | \$176.60     |               |
| 10.29.12   | 117              | \$2.079.00   |               |
| Take Prepa | wment of \$ (15) |              |               |
| Take Prepa | syment of \$ 150 | oq           |               |

14. If the amount of prepayment credit that you are applying to an invoice is less than the total credit balance available, you will be prompted to confirm the action.

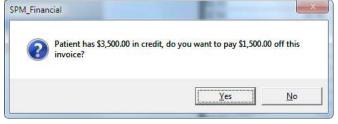

15. Select the invoice(s) that you are applying the prepayment to.

|      |                                      | Propayment A | mount    | \$1,500.0 |
|------|--------------------------------------|--------------|----------|-----------|
| ttom | Annotation                           | Owing        | Payott   |           |
| 1    | Laproscopic repair of inguinal herni | \$2,070.00   | 1,500.00 |           |
|      |                                      |              |          |           |
|      |                                      |              |          |           |
|      |                                      |              |          |           |
|      |                                      |              |          |           |
| 1    | L                                    |              |          |           |
| d    | L                                    |              |          | \$1,500.0 |

16. The transactions will appear in the patient's file.

| Transactions | New       | Edit D | elete Displa | y Print Label | Charge Resend | Maternity/Obst         | Receipt |
|--------------|-----------|--------|--------------|---------------|---------------|------------------------|---------|
| Date         | Туре      |        | To/From      |               | Charges F     | <sup>p</sup> aid Owing |         |
|              | 2012      |        |              |               |               |                        |         |
| 10.09.2012   | Pre Taken |        | Patient      | -\$1500.00    |               | 570.00                 |         |
| 10.09.2012   | Invoice   | 137    | Patient      |               | 2,070.00      |                        |         |
| 10.09.2012   | Prepay    | 77     | Patient      |               | -3,50         | 0.00                   |         |

# Multiple Patients (Group Receipts)

A Group Receipt is used where a single payment has been made for multiple invoices and multiple patients, i.e. a cheque that covers both a husband and wife, or a direct credit from an Insurance Company or Health Fund for a number of different patients.

It ensures that a single entry is made to the banking (i.e. the total sum paid) rather than individual amounts for each patient. It also ensures that the correct amount is receipted and allocated, as the total must equate to the sum of the amounts allocated to the patients.

This option is not used where you receive a single payment for a schedule (batch) invoice which is a single invoice for services to multiple patients. Use *Office*  $\rightarrow$  *Schedules* to receipt payment for a schedule invoice.

Group Receipts can only be entered via Office  $\rightarrow$  Receipts.

There are two parts to completing the Group Receipt.

- Recording the total Payment received
- Allocating portions of the payment to patients.

# To enter the Payment received

Complete the receipt details for the total amount paid.

This is the amount that has been deposited in your bank account, or will be included in the banking deposit supplement.

|                         | Office Receipt Entry                           |
|-------------------------|------------------------------------------------|
| <u>D</u> ate            | 07.09.12 Bank Dr J Williams - Practice Account |
| <u>A</u> mount \$       | 12345.00                                       |
| <u>P</u> ayment<br>Type | Direct Credit                                  |
| F <u>r</u> om           | ABC Insurer                                    |
| <u>F</u> or             | 3rd Party                                      |
| 🤗 Help                  | Eftpos<br>Details Cheque<br>Details Cheque     |

- Enter the date of the payment. If the payment is a cheque, press enter for today's date. If the payment is a direct credit, ensure that the date is the date the funds were deposited to the bank account, or as per the Payment Remittance Advice.
- 2. Select the bank account the payment has or will be deposited into.

| <u>B</u> ank<br>Account | Dr J Williams - Practice Account | <b>.</b> |
|-------------------------|----------------------------------|----------|
| ACCOUNT                 | Dr J Williams - Practice Account |          |
|                         | Group Practice account           |          |
|                         | Highcaps                         |          |

The default bank account will be selected. Only change this if the funds have, or will be, deposited into another bank account.

- 3. Type the total amount received.
- 4. Select the Payment Type

- Cash,
- Cheque,
- Credit Card,
- Direct Credit or,
- EFTPOS.

Depending on the payment type selected, further screens may appear for completion.

# Cash

The payment amount will appear on the banking deposit supplement.

|        | Cheque Detai     | ls .          |
|--------|------------------|---------------|
| Bank   | Westpac          | •             |
| Bronch | WELUNGTON        | -             |
| Erom   | ABC Nominee Ltd. | /2345-9967-01 |
|        |                  |               |
|        |                  |               |
|        |                  |               |
|        |                  |               |

The payment amount will appear on the banking deposit supplement.

#### Bank

Select the bank from the list or type in the name of a new bank. If the bank is new a prompt will appear asking if you want to save the bank to the list for future selection.

Branch

Select the branch or type the name of the new branch.

#### From

Type in the name that is on the cheque. Some like to include the cheque number as well.

## Credit Card

This is only used for the non-electronic credit cards where a manual slip is completed.

#### **Direct Card**

Use this option when the payment has been directly deposited into the bank account. You do not have any funds to bank.

#### **EFTPOS**

This option is used for electronic debit or credit transactions.

|                   | Eftpos Details        |
|-------------------|-----------------------|
| Туре              | EFTPOS Pin 💌          |
| Card <u>N</u> ame | Mr Test Patient       |
| Expires           | Month Year<br>02 2013 |
| 👌 Helb            | Cancel QK             |

The Types you can select from are:

- EFTPOS Pin
- Mastercard
- Visa

- 5. Type in who the payment was from, i.e. Medibank Private, J & M Jones
- 6. Select, from the options, the type of invoice that was issued.
  - 3<sup>rd</sup> Party,
  - Other,
  - Patient or,
  - Schedule.

This relates to who the invoice was to, i.e. Patient Invoice or 3<sup>rd</sup> Party Invoice and not necessarily who is paying the invoices.

# Allocation to patients

Once the payment details have been entered you then need to allocate all of the funds to patients.

The amount 'banked' displays in the top right corner.

You cannot exit from this form until the amount you have receipted to the patients equals the amount banked.

| For  | 3rd Party     |   |                  | An                          | ount Bank     | ed: \$12,345.00      |
|------|---------------|---|------------------|-----------------------------|---------------|----------------------|
| Eor  |               | D | escription       | (                           | Dwing R       | eceived Fully Paid?  |
| 1    | smi           |   |                  |                             |               |                      |
|      |               |   |                  |                             |               |                      |
|      |               |   |                  |                             |               |                      |
|      | -             |   |                  |                             |               |                      |
|      |               |   |                  |                             |               |                      |
|      | -             |   |                  |                             |               |                      |
|      | -             |   |                  |                             |               |                      |
|      |               |   |                  |                             |               |                      |
|      |               |   |                  |                             |               |                      |
|      |               |   |                  |                             |               |                      |
|      |               |   |                  |                             |               |                      |
| Sear | ch <u>B</u> y |   | voice Produce    |                             | Prepaym       |                      |
| Sum  | ame 🔹         |   |                  | er ⊖ Label ⊖ E <u>m</u> ail |               | otal                 |
| □ Sa | we As Default |   |                  |                             | Differe       | nce \$12,345.00      |
|      | -             |   |                  |                             |               |                      |
|      | cription      |   |                  | User                        | Party         | Amount Owing         |
| SM   | ITH           |   | Adrian<br>Adrian | w                           | ACCOP<br>ACCH | \$278.75<br>\$135.00 |
| SM   |               |   | Fred             | ŵ                           | ACCH          | \$648.33             |
|      |               |   |                  |                             |               | •• ••••              |
|      |               |   |                  |                             |               |                      |
|      |               |   |                  |                             |               |                      |
|      |               |   |                  |                             |               |                      |
|      |               |   |                  |                             |               |                      |
| 6    | Help          |   | Prepay           | 💑, Receipt                  |               | ncel 🧹 <u>O</u> K    |
| 8    | 3             |   | Car I car and    | 🧏 Patient                   | · · ·         | ▲ 200                |

On the Remittance Advice statement you received with the payment, you will be able to see which patient invoices have been paid – either partially or fully.

# Search for the patient

1. Check to see which 'Search By' method is selected, and change (and Save as Default) as required.

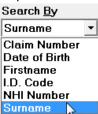

2. In first row in the 'For' column, type in the text that you want to search for. Press Enter to start the search.

You can enter partial search text e.g typing in 'SMI' will search for patients with names of Smiler, Smiley, Smith, Smithson etc.

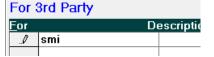

3. The search will return all patients that match the text you searched for, and who have an amount outstanding.

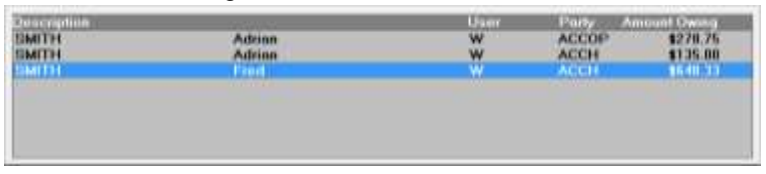

Note that this only searches across patients with outstanding invoices for the Party selected, i.e. Patient or 3<sup>rd</sup> Party. If you have selected 3<sup>rd</sup> Party and the invoice was to Patient, the search will not be successful.

4. Double-click on the patient, or highlight the patient and press the Enter key. This will insert the patient and invoice details into the receipting grid.

| For         | r 3rd Party |             | Amount Banke | ed: \$12   | 2,345.00  |
|-------------|-------------|-------------|--------------|------------|-----------|
| <u>F</u> or | D           | escription  | Owing R      | eceived Fu | lly Paid? |
| Ĵ           | Patient     | SMITH, Fred | \$648.33     | \$648.33   | Yes       |

5. Press the Enter key to move to the next row – do not use the mouse. Continue searching for the patients by repeating from step 2.

# **Invoice Type**

Occasionally an invoice that was given to a patient gets paid by another party (e.g. insurer), and vice-versa. If this is the case then it is likely that your search for the patient will not be successful unless you switch to search the other Invoice Type.

6. At the bottom of the form click on the 'Receipt 3<sup>rd,</sup> or 'Receipt Patient' button to switch the search criteria.

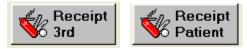

The search will be initiated immediately.

#### **Invoice Search**

The payor may not use the patient's name to identify the payment amounts, instead they may just provide an invoice number. Use the 'Invoice Search' option to search the invoice number.

7. Click on the 'Invoice Search' button.

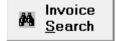

8. Enter the invoice number and click OK

| Search Invoice Number        | ×      |
|------------------------------|--------|
| Please Enter Invoice Number! | ОК     |
|                              | Cancel |

The patient that matches the invoice will appear in the selection list.

| <u>D</u> escription |         | User | Invoice Owing |
|---------------------|---------|------|---------------|
| HOBIN               | Richard | W    | \$333.00      |
|                     |         |      |               |

# Prepayments

Part of a payment may include a 'prepayment' for an operation, which will not of been invoiced yet, therefore the patient or invoice search will not be successful. You can enter a prepayment and include it as part of your receipt.

9. Click on the 'Prepay' button

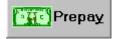

10. Click on the 'Add' button to search for the patient you are accepting the prepayment for.

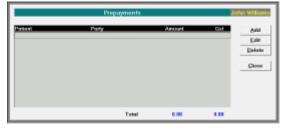

| 10 | atomta tisund                                                             | _leasts                                                                | Friedungs                                                                                                    |                                  | C Date of<br>Alberta                                 | the ID    |                                               |
|----|---------------------------------------------------------------------------|------------------------------------------------------------------------|----------------------------------------------------------------------------------------------------|----------------------------------|------------------------------------------------------|-----------|-----------------------------------------------|
|    | Last Name                                                                 | First Name(s)                                                          | C- MITHUR JPHER                                                                                                    | in Wes                           | DOB                                                  | Age (1011 | AND                                           |
|    | DELLAHME<br>DAMON<br>DELM<br>DELM<br>DELMER<br>DELMER<br>DELMER<br>DELMER | Carrielle<br>Denie<br>Staanwelt<br>Carrie<br>Rounselt<br>Agena (hanne) | 2010 Proving Band<br>Dr. (Long Department Address<br>Ref. According to Control (1)<br>100 Proving State<br>20 Transport Report<br>Table (Sig) Is, TAD resident | NACTORIA<br>NACTORIA<br>NACTORIA | 40 00 1000<br>40 00 1000<br>40 00 1000<br>10 00 1000 | a posse   | 1174<br>1074<br>10011<br>1074<br>1074<br>1074 |
|    |                                                                           | <b>X</b> (*                                                            |                                                                                                    |                                  | 4                                                    | 81. I I   | 1 152.                                        |

11. Enter in the prepayment amount

|                          | New Prepayment                           | John Williams    |
|--------------------------|------------------------------------------|------------------|
| <u>P</u> atient<br>Party | Lloyd DE HAAS<br>Australian Unity Select | Accept<br>Cancel |
| Amour                    | t 4567 GST Applicable                    |                  |
|                          |                                          |                  |

12. Select the 'Party that is paying the prepayment. If it is the patient chose the first item on the list.

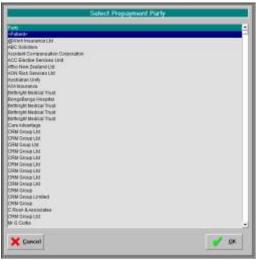

13. The prepayment will appear in the list. Continue adding further prepayments or click 'Close to exit.

|                          | Prepayments               |                        | Je   | ohn Williams                   |
|--------------------------|---------------------------|------------------------|------|--------------------------------|
| Patient<br>Lloyd DE HAAS | Party<br>Australian Unity | Arrosent<br>\$4,567.00 | Gst  | Add<br>Edit<br>Delete<br>Close |
|                          | Total                     | 4,567.00               | 0.00 |                                |

The total amount of prepayments will be included with the calculation of the 'Difference' still owing.

| Prepayment | \$4,567.00  |
|------------|-------------|
| Total      | \$12,345.00 |
| Difference |             |

# **Partial Payment**

If the amount being paid for a patient is less than what is owed, you will be able to nominate which, of the patient's invoices, you want to 'pay-off'.

14. In the 'Received' column, type in (overwrite) the amount that is being paid.

| Amount Banke | ed: \$1    | 2,345.00   |
|--------------|------------|------------|
| Owing R      | eceived Fu | Illy Paid? |
| \$648.33     | \$648.33   | Yes 🕐      |
| \$1,710.30   | \$1,710.30 | Yes        |
| \$222.00     | \$222.00   | Yes        |
| \$141.50     | \$141.50   | Yes        |
| \$3,067.50   | \$3,067.50 | Yes        |
| \$4,306.72   | \$1,988.37 | No         |
|              |            | 1          |

15. Then press the Enter key (this action is important). If the patient has more than one invoice outstanding a form will appear listing the invoices and it will 'pay-off' the oldest invoices first. If this is not correct, change the values for the invoices.

| Dime Contraction (Define Contraction Contraction Contr | · ····· |
|----------------------------------------------------------------------------------------------------|---------|
| 05.10.04         62         \$3.370.72         \$1.5           > 12.10.07         56         12.10.07         the practical         \$160.00                                                                                                    | Payol   |
|                                                                                                    | 188.3   |
| E1.11.07 57 E1.11.07 Initial Consultation \$176.00                                                                                                    |         |
|                                                                                                    |         |
| 11.950                                                                                                    |         |
|                                                                                                    |         |

Click OK once the allocation is correct.

# Accept as Full payment

If an invoice has been partially paid you have an option to ignore the remaining balance outstanding and accept it as 'Full' payment.

16. In the 'Fully Paid?' column, ensure the selection is 'Yes'

| Received | Fully Pai | id? |
|----------|-----------|-----|
| \$100.00 | Yes       |     |
|          |           |     |

17. Continue to select and pay off individual patients until there is no Difference. The 'Amount Banked' at the top of the screen must equal the 'Total' at the bottom of the screen.

| Am | ount Banke                 | ed: 💲      | 12,345.00               |
|----|----------------------------|------------|-------------------------|
| C  | wing R                     | eceived F  | ully Paid?              |
|    | \$648.33                   | \$648.33   | Yes                     |
|    | \$1,710.30                 | \$1,710.30 | Yes                     |
|    | \$222.00                   | \$222.00   | Yes                     |
|    | \$141.50                   | \$141.50   | Yes                     |
|    | \$3,067.50                 | \$3,067.50 | Yes                     |
|    | \$4,306.72                 | \$1,988.37 | No                      |
|    |                            |            |                         |
|    |                            |            |                         |
|    |                            |            |                         |
|    |                            |            |                         |
|    |                            |            |                         |
|    |                            |            |                         |
| I  | Prepaymo<br>To<br>Differer | tal 🗧      | \$4,567.00<br>12,345.00 |

## **Producing a Receipt**

18. Choose the type of receipt document to produce.

| Produce        |                 |                 |                  |
|----------------|-----------------|-----------------|------------------|
| • <u>N</u> one | ○ <u>P</u> aper | ○ <u>L</u> abel | ⊖ E <u>m</u> ail |

The options are:

- None
- Paper
- Label
- Email

19. Click OK to save and exit.

## Receipts

Please note that if you select a paper or label receipt in Office, a receipt will print for the total amount receipted. If a paper receipt is chosen, it will list each patient together with the amount allocated to them.

If you require an individual receipt to send to the patient, go to Patient Mode, \$Transactions. Highlight the receipt and select Print – Highlighted entry. If you then choose 'Paper' you will get the following message.

| Group R | eceipt 🛛 🛛                                      | ) |
|---------|-------------------------------------------------|---|
| ?       | Do you want to print the Patient Portion Only ? |   |
|         | <u>Yes</u> <u>N</u> o                           |   |

Select 'Yes' to get an individual receipt for the selected patient.

### Office → All Receipts

Once the payment has been receipted it will appear in Office  $\rightarrow$  All Receipts.

| All Receipts | New D     | Delete Display Print Label ACC Advice |            |             |
|--------------|-----------|---------------------------------------|------------|-------------|
| Date         | Receipt # | For                                   | G.S.T      | Amount      |
| 07.09.12     | 72        | Group Receipt                         | \$1,304.46 | \$12,345.00 |

To see the detail of the receipt you can either highlight the receipt entry and press the spacebar,

| 07.09.12 73 | Group Receipt<br>ABC Insurance<br>R Hobin / ACCOP<br>L De Haas / AU<br>S J Hughes / ACCOP<br>P Patient / ABC<br>F Smith / ACCH<br>M Mouse<br>T Patient / AON | Direct Credit | \$455.18 | \$12,345.00<br>\$12,345.00<br>\$222.00<br>\$4,567.00<br>\$1,710.30<br>\$141.50<br>\$648.33<br>\$1,988.37<br>\$3,067.50 |
|-------------|----------------------------------------------------------------------------------------------------|---------------|----------|----------------------------------------------------------------------------------------------------|
|             | T Patient / AON                                                                                                    |               |          | \$3,067.50                                                                                                    |

Or select Print from the Toolbar and choose from the options.

| Тура                                             | C All Locations |
|--------------------------------------------------|-----------------|
| Beceipt for Highlighted Entry     Receipt Ledger | Period          |
| Credit Payments                                  | Current Month   |
| Credit Payments(All Users)                       | C Last Month    |
| C Transaction List - Receipts                    | Year to date    |
|                                                  | C Date Range    |
| Print To                                         | From            |
| C Printer C Screen                               | То              |

# **Credit Payments**

Receipts are paid into a shared bank account (Group Practice account) will appear as a 'Credit Payment' in the financial records for each of the Users.

The term Credit Payment is used as it is the 'Group' User who issued the receipt – not the individual specialist.

# Patient → Financials

When the receipt is save in Office – All Receipts it allocates the payments to the individual patients and these appear in the Patient's file.

| O Incisive     |                |                                        |            |                  |              |        |                | 00              |
|----------------|----------------|----------------------------------------|------------|------------------|--------------|--------|----------------|-----------------|
|                | A MOUSE, N     | Ars Minivera (N                        | Ainnie), 2 | 23               |              |        |                | DOB 02.05.1989  |
| John Williams  | 123 Harakeke S | 123 Harakeke St, Riccarton, BULLS 5452 |            |                  |              |        |                | ID: < no code > |
| ISW 1          | * & .3         |                                        |            |                  |              |        |                |                 |
| A Patient      | Transactions   | <u>New E</u> dit                       | Delete     | Display Print    | Label Charge | Resend | Maternity/Obst | <u>R</u> eceipt |
| Registration S | Dote           | Type<br>2012                           | To         | From             | Char         | ges Pe | id Owing       | 1               |
| Referral       | 07.09.2012     | Receipt<br>2008                        | 73 Par     | tient (1988.37)- | 12345        | -1,988 | 1,982.35       |                 |
| Notes          | 06.08.2008     | Schedule<br>2007                       | 2 AFI      | FCO              | 12           | 6.56   | 126.56         |                 |
| Letters        | 01 11 2007     | Descript                               | E3 D-4     | ford .           |              | 867    | 00             |                 |

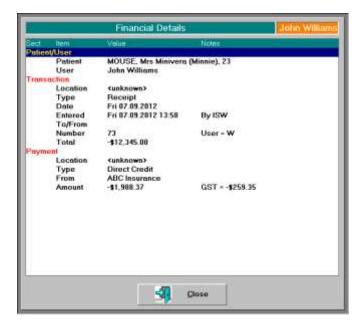

# **Schedule Receipts**

A Schedule Invoice includes multiple patient services, and is always issued to a 3<sup>rd</sup> Party.

|                                   |       | Schedules                | 141 D                       | splag Brocas | s Label Credg        | Advnowledge                      | Becomile            | Regiript     |   |
|-----------------------------------|-------|--------------------------|-----------------------------|--------------|----------------------|----------------------------------|---------------------|--------------|---|
| John Williams                     | 0<br> | ACC<br>MPS               | Schut No<br>1               | Piterss 1    | Praint               | Amount<br>\$76.58<br>\$1,314.68  | Cleaning            | Paul         |   |
| #IW                               | 1     | AFFCO                    | 1                           | 8            | 29.05.02             | \$126.56                         |                     | \$126.56     |   |
| Pavounites                        |       | @WORK<br>ACCDUN<br>AFFC0 | 1                           | 1            | 17.08.84<br>21.07.04 | \$191.25<br>\$837.49<br>\$126.56 | \$191.25<br>\$51.49 | \$523.00     | - |
| 🏦 Patient                         |       | SXW                      | 1008                        | 1            | 18.89.12             | \$125.55                         | \$404.70            |              |   |
| Appointment                       |       | 12102                    |                             | 1872         |                      | \$128.3P                         |                     |              |   |
| B Dictation                       |       |                          |                             |              |                      |                                  |                     |              |   |
| Cifice                            |       |                          |                             |              |                      |                                  |                     |              |   |
| Bartarng =<br>Swotces<br>Receipts | in a  |                          |                             |              |                      |                                  |                     |              |   |
| Schedules                         |       |                          |                             |              |                      |                                  |                     |              |   |
| 🔀 Setup                           |       |                          |                             |              |                      |                                  |                     |              |   |
| Reports                           |       |                          |                             |              |                      |                                  |                     |              |   |
| USINer                            |       |                          |                             |              |                      |                                  |                     |              |   |
| O HHP                             |       |                          | n della segli<br>1 Tickedia | not were set | merned               |                                  |                     | - 1 (n A 1 1 |   |
| Options                           |       | Territory .              | Proprint and                | Seatter.     | fairs School         | 1000                             |                     |              |   |

Payment of a schedule invoice can be complex as the Payor may choose to only partially pay for all the patients included on the invoice, or may make multiple partial payments over a period of time.

Like Group Receipting (Office  $\rightarrow$  Receipts) it involves two distinct components:

- Recording the total Payment received
- Allocating portions of the payment to patients.

But unlike the Group Receipting function, these two processes do not need to be completed at the same time. This means you can receive the payment and include it in your banking, but delay applying the payments to the individual patients until a later date. This is called 'Reconciling' the invoice.

Multiple payments can be received, over a period of time, and applied against the invoice.

At an advanced level, there is an add-on function to allow the

### **Receipting payment**

- 1. Go to Office  $\rightarrow$  Schedules and select 'Receipt' from the Toolbar.
- 2. Complete the payment options.

|                 |                |                 |                                 | John William |
|-----------------|----------------|-----------------|---------------------------------|--------------|
| Date            | 10.09.12       | Bask<br>Account | Dr J Williems - Practice Access |              |
| Amount \$       | 350            |                 |                                 |              |
| Baymant<br>Type | Direct Credit  |                 |                                 |              |
| From            | Southers Cross |                 |                                 |              |
| Eor             | Schedula       | -               |                                 |              |

3. Enter the amounts being paid off against each schedule invoice.

|          |                                          |              |         |          |          | \$350.00 |
|----------|------------------------------------------|--------------|---------|----------|----------|----------|
| Schedule | Number                                   | Date Printed | / items | Amount   | Owing    | Pay off  |
| @WORK    | 1.1.1.1.1.1.1.1.1.1.1.1.1.1.1.1.1.1.1.1. | 17.08.04     | 1       | \$191.25 | \$191.25 | 10000    |
| ACCDUN   | 1                                        | 21.07.04     | 12      | \$837.49 | \$51.49  |          |
| ACCDUN   | 2                                        | 10.09.12     | 7       | \$464.70 | \$404.70 | \$350.00 |
|          |                                          |              |         |          |          |          |
|          |                                          |              |         |          |          |          |
| 30       |                                          |              |         |          |          |          |
|          | required C                               | Label C Pap  | er.     |          |          | \$350.00 |

4. Choose the Type of receipt to issue.

| Туре                |         |         |
|---------------------|---------|---------|
| No receipt required | O Label | ○ Paper |

5. The invoice will now appear as having been paid.

| Schedules | Edit     | Display Process | Label Cr | edit Acknowledge | Reconcile | Receipt  |      |
|-----------|----------|-----------------|----------|------------------|-----------|----------|------|
| Тура      | Schd. No | ). Fitoma       | Printed  | Amount           | Owing     | Paid     |      |
| ACC       | 1        | 1               |          | \$76.50          |           |          |      |
| MPS       | 1        | 8               |          | \$1,314.68       |           |          |      |
| AFFCO     | 1        | 2               | 29.05.02 | \$126.56         |           | \$126.56 | -    |
| @WORK     | 1        | 1               | 17.08.04 | \$191.25         | \$191.25  |          |      |
| ACCDUN    | 1        | 11              | 21.07.04 | \$837.49         | \$51.49   | \$523.00 |      |
| AFFCO     | 2        | 1               |          | \$126.56         |           |          |      |
| ACCOUN    | 2        | 8               | 10.09.12 | \$404.70         | \$54.70   | \$350.00 | 1000 |
| SXW       | 1000     | 1               |          | \$126.56         |           |          |      |

but the payment has not yet been applied to the patients so will not yet appear as a transaction in their financial file.

# **Reconciling the invoice**

Reconciling an invoice is the process of applying the payments received to the services claimed for each individual patient on the invoice.

This process will then cause the payment to show on the patient's transactions.

6. Highlight the invoice and select 'Reconcile' from the Toolbar.

| and a second second |           | Protection of the second | Here We want here we | on all contracts of the | N        | 10000000 |  |
|---------------------|-----------|--------------------------|----------------------|-------------------------|----------|----------|--|
| Туре                | Schd. No. | filoms                   | Printed              | Amount                  | Owing    | Paid     |  |
| ACC                 | 1         | 1                        |                      | \$76.50                 |          |          |  |
| MPS                 | 1         | 8                        |                      | \$1,314.68              |          |          |  |
| AFFCO               | 1         | 2                        | 29.05.02             | \$126.56                |          | \$126.56 |  |
| @WORK               | 1         | 1                        | 17.08.04             | \$191.25                | \$191.25 |          |  |
| ACCDUN              | 1         | 11                       | 21.07.04             | \$837.49                | \$51.49  | \$523.00 |  |
| AFFCO               | 2         | 1                        |                      | \$126.56                |          |          |  |
| ACCOUN              | 2         | 8                        | 10.09.12             | \$404.70                | \$54,70  | \$350.00 |  |
| SXW                 | 1000      | 1                        |                      | \$126.56                |          |          |  |

7. If more than one payment has been applied to the invoice, select the payment you are reconciling.

|                                                            |   | Schedules                                      | Edit             | Display Proce                                          | ss Label Cred        | lit Acknowledge                               | Reconcile 1    | Receipt  |    |  |
|------------------------------------------------------------|---|------------------------------------------------|------------------|--------------------------------------------------------|----------------------|-----------------------------------------------|----------------|----------|----|--|
| John Williams                                              | - | Type                                           | Schit Ne         | i. Attems                                              | Printed              | Amount                                        | Owing          | Paid     |    |  |
| ISW                                                        |   | ACC<br>MPS<br>AFFC0<br>@W0RK                   | 1<br>1<br>1<br>1 | 1<br>8<br>2<br>1                                       | 29.05.02<br>17.08.04 | \$76.50<br>\$1,314.68<br>\$126.56<br>\$191.25 | \$191.25       | \$126.56 | -  |  |
| 😥 Favourites                                               |   | AFECO                                          | 2                | 18                                                     | 21.07.04             | \$126.56                                      | \$51,49        | \$523.08 | -  |  |
| ₽atient                                                    |   | ACCDUN                                         | 2                |                                                        | Color D              | CHICK COLUMN                                  | and an other " | _        | 7  |  |
| Appointment                                                |   | 1005070                                        | 2007             | Select Payment to Reconcile ACC Direct Credit \$123.60 |                      |                                               |                |          |    |  |
| Dictation                                                  |   |                                                | - 1              | ACC Direct 0                                           | Tredit               |                                               | \$400.0        | 0        | 1  |  |
| Office                                                     |   |                                                | - 1              |                                                        |                      |                                               |                |          | U. |  |
| Sanking S<br>Shvoices<br>Receipts<br>Schedules<br>Receipts | - |                                                |                  |                                                        |                      |                                               |                |          | l  |  |
| 💥 Setup                                                    |   |                                                | - 1              |                                                        |                      |                                               |                |          | 11 |  |
| Reports                                                    |   |                                                | - 1              |                                                        |                      |                                               |                |          | U. |  |
| E Utilities                                                |   |                                                |                  |                                                        |                      |                                               |                |          | 1  |  |
| 🕐 Help                                                     |   | <ul> <li>This set</li> <li>Exported</li> </ul> |                  | 2 Help                                                 | 1                    |                                               | Cancel         | 🗾 ок     | ıP |  |
|                                                            |   |                                                |                  |                                                        |                      |                                               |                |          |    |  |

8. In the '\$Paid' column, enter in the amount being paid for each claim made.

| Plate         Render         Render </th <th>ain Russian</th> <th>8 (Annual)<br/>8123-45<br/>878-80</th> <th>10mmg<br/>1723-45<br/>1723-85</th> <th>\$250<br/>\$1744<br/>\$1723-60</th> | ain Russian   | 8 (Annual)<br>8123-45<br>878-80 | 10mmg<br>1723-45<br>1723-85 | \$250<br>\$1744<br>\$1723-60 |
|----------------------------------------------------------------------------------------------------|---------------|---------------------------------|-----------------------------|------------------------------|
| MOURT Nevers                                                                                                    | Souther State | \$123.45<br>\$79.80             | 8123.45                     |                              |
| PLATETORE Free<br>PATENT TEST                                                                                                    |               |                                 | A 100 Mail                  |                              |
| PATIENT TEST                                                                                                    |               |                                 | 80.00                       | 37.41                        |
|                                                                                                    |               | 11121-45                        | \$123.45                    | \$121-m                      |
|                                                                                                    |               | \$75.90                         | 010.00                      | \$28.90                      |
| 1                                                                                                    |               | Total Pa                        |                             | 125                          |

If all of the items have been fully paid, use the 'Mark All' which will mark all of the claim items as fully paid.

If partial payment is being made for any of the items, enter in the payment amount. A further form will appear with the items that make up the claim. Allocate the payments to the individual items.

|   |                  |           |                 | Pac                         | aipt Amount | \$123.00 |
|---|------------------|-----------|-----------------|-----------------------------|-------------|----------|
|   | Invitica<br>Onta | Invesce # | Service<br>Date | Barn Description            | Hum Owing   | Page     |
| ٠ | 29.85.92         |           | 29.05.02        | Simple Ascessment (Initial) | \$110.00    | 11111    |
|   | 29.05.02         |           | 29.05.02        | Simple Assessment (Initial) | \$16.56     | \$13.0   |
|   |                  |           |                 |                             |             |          |
|   |                  |           |                 |                             |             |          |
|   |                  |           |                 |                             |             | \$123.00 |

A message will appear warning that the schedule invoice cannot now be altered or deleted.

| Once this receipt is reconciled<br>altered: Are you sure you wan |                | edule, it can not l | be deleted or |
|------------------------------------------------------------------|----------------|---------------------|---------------|
|                                                                  |                |                     |               |
| and a set you have you wan                                       | it in proceed. |                     |               |

9. If the invoice has not been fully paid it will remain listed until you receive further payments or you choose to credit off the remaining balance owing.

| Schedules | Edit 0    | Display Proces | s Label Cr        | edit Acknowledge | Reconcile | Receipt  |   |
|-----------|-----------|----------------|-------------------|------------------|-----------|----------|---|
| Туре      | Schd. No. | Filems         | Printed           | Amount           | Owing     | Paid     |   |
| ACC       | 1         | 1              |                   | \$76.50          |           |          |   |
| MPS       | 1         | 8              |                   | \$1,314.68       |           |          |   |
| AFFCO     | 1         | 2              | 29.05.02          | \$126.56         |           | \$126.56 | - |
| @WORK     | 1         | 1              | 17.08.04          | \$191.25         | \$191.25  |          |   |
| ACCDUN    | 1         | 11             | 21.07.04          | \$837.49         | \$51.49   | \$523.00 |   |
| AFFCO     | 2         | 1              |                   | \$126.56         |           |          |   |
| ACCOUN    | 24        | 12             | 10.09.12          | \$404.70         | \$54.70   | -        |   |
| SXW       | 1000      | 1              | -0108-01-000 (P-2 | \$126.56         |           | 2        |   |

# **Issuing a Credit**

If the 3<sup>rd</sup> Party declines to pay part or all of a claim item, you can either:

- issue a credit to the 3<sup>rd</sup> Party to write-off the debt, or;
- invoice to the patient for the balance.
- 10. Highlight the schedule invoice and select 'Credit' from the Toolbar.
  - Schedules Edit Display Process Label Cred Acknowledge Reconcile Receipt
- 11. Either
  - In the \$Credit' column, enter an amount to credit the item, or;
  - In the '\$ Bill Pt' column, enter the amount to invoice the patient.

| CCDUN | and here        | #2 | Class 1    | and the second | of Lines 11      |         |
|-------|-----------------|----|------------|----------------|------------------|---------|
|       | AAPEL Genter by |    |            |                | 30. 354.18       | 54      |
|       |                 |    |            |                |                  |         |
|       |                 |    |            |                |                  |         |
|       |                 |    |            |                |                  |         |
|       |                 |    |            |                |                  |         |
|       |                 |    |            |                |                  |         |
|       |                 |    |            |                |                  |         |
|       |                 |    |            |                |                  |         |
|       |                 |    |            |                |                  |         |
|       |                 |    |            |                |                  |         |
|       |                 |    | Tabu Greda |                | Debit De Dallang | \$54,70 |

12. A message will appear confirming you want to apply the credit.

| Accys | ou sure you wan | t to credit the chos | an amounts? |
|-------|-----------------|----------------------|-------------|
|       |                 |                      |             |

13. If you have chosen to invoice the patient, an invoice for the patient will be automatically generated.

| Transactions | New       | Edit | Delete | Display         | Print     | Label  | Charge | Resend | l Ma  | ternity/Obst | Receipt |
|--------------|-----------|------|--------|-----------------|-----------|--------|--------|--------|-------|--------------|---------|
| Date         | Туре      |      | To     | /From           |           |        | Charg  | jes    | Paid  | Owing        |         |
|              | 2012      |      |        |                 |           |        |        |        |       |              |         |
| 10.09.2012   | Invoice   | 1    | 38 Pa  | tient Initially | , invoice | d to A | 54     | .70    |       | 54.70        |         |
| 10.00.0010   | Consulta. |      | + C    |                 |           |        |        |        | 14.70 |              |         |

14. Once the schedule invoice has been fully paid and all claim items reconciled, it will disappear from the list of schedule invoices.

# Advanced

# **Automatic Reconciliation**

It is possible to allow the SPM application to automatically reconcile some types of schedule invoice payments if the 'Remittance Advice' has been provided electronically.

Payments from the following parties allow this to occur:

- ACC
- Medicare (HIC)

### ACC Remittance Advice download

- 1. In Internet Explorer go to the ACC eForm site.
- 2. Select 'Query Remittance Advice'

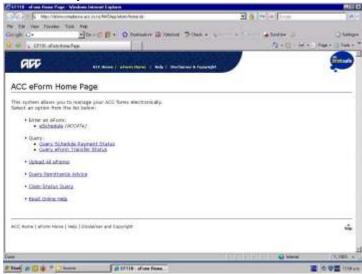

- 3. Download the file (remittance advice) for the day it is required. Save into the ACCSend/Remittance directory.
- 4. In Office → Receipts click on the 'ACC Advice' button to import & print the Contents
  All Receipts New Delete Display Print Label ACC Advice
- 5. Browse for the file then click 'Import'

| ACC Remitta                             | ince Advice          |       |
|-----------------------------------------|----------------------|-------|
| Filename (c \sprawerkacc\acc-send_remit |                      | Bowse |
|                                         |                      | Intel |
|                                         | 🗂 President Schedung | 3100  |
|                                         |                      | Chur  |

6. A Remittance Advice report will appear which displays the content of the file.

| ACC Remmitta                                                      | nce Advice F         | Report:                                                     |                    |          |            |          |        |
|-------------------------------------------------------------------|----------------------|-------------------------------------------------------------|--------------------|----------|------------|----------|--------|
| Reference<br>Date Paid<br>Total Paid<br>Bank Account<br>Vendor ID |                      | 8471296<br>30.11.2010<br>\$4,340.49<br>01.0886.00<br>600581 | )<br>081239.000    |          |            |          |        |
| Sched Type                                                        | Sched No.            | Printed                                                     | \$ Claimed         | \$ Paid  |            |          |        |
| Missing Invisices                                                 | ACC Provide          | πD                                                          |                    |          |            |          |        |
|                                                                   | 10AUKH<br>11HGRW     |                                                             | 4,005,84<br>334,65 |          |            |          |        |
| Total Missing Invoices                                            |                      |                                                             | 4,340.49           | 4,340,49 |            |          |        |
| Patient Name                                                      | Claim Num            | Claim Date                                                  | ACC Invoice        | Code     | \$ Claimed | \$ Paid  | commen |
| ACC Invoices not found in G                                       | ollem Specialist Can | tre SPM datat                                               | base               |          |            |          |        |
| S Shaw                                                            | 100107738            | 17/11/2010                                                  | 1011230705         | K24E50   | 4,005.84   | 4,005.84 |        |
|                                                                   |                      |                                                             |                    | 1040101  | 4,005.84   | 4,005.84 |        |
| Z Speck                                                           | 100134649            | 5/11/2010                                                   | 1011190703         | IMPLANTS | 334.65     | 334.65   |        |
|                                                                   |                      |                                                             |                    | 11HGRW   | 334.65     | 334.85   |        |
|                                                                   |                      |                                                             |                    | Unlinked | 4,340,49   | 4,340.49 |        |

If an invoice has been rejected by ACC (as shown on the remittance advice) delete that invoice in *Office*  $\rightarrow$  *Schedules*, make whatever changes are necessary then resubmit. Don't enter it again as the stock will be entered twice.

### Auto-reconciling an ACC schedule invoice

7. Close the Remittance Advice report. The following screen will appear.

|                          | ACC Remittanc             | e Advice            |                |
|--------------------------|---------------------------|---------------------|----------------|
| ilename  W:\test\Remitta | nce_Advice_Detail_8471286 | -30112010.csv       | <u>B</u> rowse |
| Reference =8471286       | Dated: 30/11/2010         |                     | <u>I</u> mport |
| Remittance Advice 847128 | 6 already saved           | Reconcile Schedules | Receipt        |
|                          |                           |                     | Close          |

8. Ensure the 'Reconcile Schedules' is checked On. Click on the 'Receipt' button.

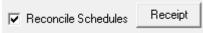

# Automatic receipting and reconciling of HIC Schedules

After running the 'Payment Report' option in *Office*  $\rightarrow$  *Schedules*  $\rightarrow$  *HIC Status* select from one of the following:

| 🖺 HIC Schedule Processes                                                                                                    |
|----------------------------------------------------------------------------------------------------|
| What shall we do with the HIC Payment report?                                                                               |
| Mark as Paid                                                                                                    |
| Receipt (reconcile manually)                                                                                                |
| C Receipt and Reconcile (no credit entries)                                                                                 |
| C Receipt, Reconcile and add credit entries to balance                                                                      |
| NB Invoices are receipted in All Receipts/HIC Payments,<br>Schedules as receipted and reconciled in Schedules/HIC<br>Status |
| Save as default                                                                                                    |

Mark as Paid

This option DOES NOT receipt the schedule, but marks it so that it is not reported on (again) in the HIC Payment Report obtained from Office - All Receipts – HIC Payments.

Receipt (reconcile manually)

This option will enter a receipt with the date and amount as per the HIC Remittance Advice for the schedule.

# **HIC Remittance Advice for Schedule**

| Schedule | Party         | BB, Medicare                   |
|----------|---------------|--------------------------------|
|          | Number        | 303                            |
|          | Processed     | 18.05.2011                     |
| Payment  | Date Paid     | 20.05.2011                     |
|          | Total Deposit | \$1,478.60 (for this schedule) |
|          |               | LUTIONS PTY LTD                |

You will still need to reconcile the schedule manually based on the information available in the report.

Receipt and reconcile (no credit entries)

This option will enter a receipt with the date and amount as per the HIC Remittance advice for the schedule and in addition to this will reconcile the payment.

If any items have not been paid, or have been partially paid, they will still be left as owing on the schedule. You will need to enter manual credit entries based on the report.

| Patient Name         | Service Date    | Item No        | \$ Claimed        | \$ Paid      | \$ Diff | Reason |
|----------------------|-----------------|----------------|-------------------|--------------|---------|--------|
| NETT, Ms Vickie      | 17.05.2011      | 55238          | 161.05            | 96.65        | 64.40   | 564    |
| NETT, Ms Vickie      | 17.05.2011      | 55238          | 161.05            | 161.00       | 0.05    | 564    |
| V, Mrs Merrilyn Gaye | 17.05.2011      | 55276          | 161.05            | 127.80       | 33.25   | 154    |
| TES, Mr James        | 17.05.2011      | 55274          | 161.05            | 127.80       | 33.25   | 154    |
| KHAM, Mrs Marie      | 17.05.2011      | 55278          | 161.05            | 161.05       | 0.00    |        |
| LINS, Sister Leone   | 17.05.2011      | 55238          | 161.05            | 96.65        | 64.40   | 564    |
| LINS, Sister Leone   | 17.05.2011      | 55238          | 161.05            | 161.00       | 0.05    | 564    |
| SHALL, Mr Graeme     | 17.05.2011      | 55248          | 161.05            | 161.05       | 0.00    |        |
| LON, Mr Graeme       | 17.05.2011      | 11610          | 52.15             | 52.15        | 0.00    |        |
| LON, Mr Graeme       | 17.05.2011      | 55276          | 161.05            | 80.55        | 80.50   | 565    |
| LON, Mr Graeme       | 17.05.2011      | 55238          | 161.05            | 96.65        | 64.40   | 565    |
| SouLON, Mr Graeme    | 17.05.2011      | 55238          | 161.05            | 156.25       | 4.80    | 565    |
| Total                |                 |                | 1,823.70          | 1,478.60     | 345.10  |        |
|                      | ***             |                |                   |              |         |        |
| 564                  |                 |                | services site rul |              |         |        |
| 154                  |                 |                | service rule app  |              |         |        |
| 565                  | Multiple di and | vascular ultra | asound service r  | ules applied |         |        |

## Receipt, Reconcile and add credit entries

This option will enter a receipt with the date and amount as per the HIC Remittance advice for the schedule. It will also reconcile the payments and credit any entries that remain unpaid.

Refer to the Receipt Report to check for items that may need to be reclaimed.

| Receipt Number<br>Receipt Date<br>Amount<br>Description<br>Reference<br>Date entered |              | 4208<br>20.05.2011<br>51,478.60<br>DC/Medicare<br>905<br>22.05.2011 |                                  |                                                                                                |                                    |           |                                                                                                    |
|--------------------------------------------------------------------------------------|--------------|---------------------------------------------------------------------|----------------------------------|------------------------------------------------------------------------------------------------|------------------------------------|-----------|----------------------------------------------------------------------------------------------------|
| Schedule<br>Date Claimed<br>Amount Claimed<br>Amount Paid                            |              | 305<br>18.05.2011<br>\$1,825.70<br>\$1,478.60                       |                                  |                                                                                                |                                    |           |                                                                                                    |
| Patient Name                                                                         | Service Date | \$ Total Paid                                                       | Ren                              | Clated                                                                                         | 1 Patt                             | \$ Credit | Reation                                                                                                    |
| GALLON, Graene                                                                       | 17/05/2011   | 385 AU                                                              | 55276<br>11610<br>56238<br>56238 | 17/05/2011<br>17/05/2011<br>17/05/2011<br>17/05/2011<br>20/05/2011<br>20/05/2011<br>20/05/2011 | 80.55<br>52.15<br>156.25<br>166.65 | 4.80      | 55276 Multiple til and wascular uttrasound service nales appli<br>55236 Multiple til and wascular uttrasound service nales appli<br>55238 Multiple til and wascular uttrasound service nales appli |
| WARSHALL, Groome                                                                     | 17/05/2011   | 161.05                                                              | 55249                            | 17/05/2011                                                                                     | 161.05                             |           |                                                                                                    |
| COLLINS, Livane                                                                      | 17.05(2011   | 257.85                                                              | 55234<br>55238                   | 17/05/2011<br>17/05/2011<br>29/05/2011<br>29/05/2011                                           | 161.00<br>96.65                    | 0.05      | 55238 Multiple vascular ultracound services site rule applied<br>55238 Multiple vascular ultracound services site rule applied                                                                     |
| MAFBO KAM, Mane                                                                      | 17/05/2011   | 161.05                                                              | 55278                            | 17/05/2011                                                                                     | 161.05                             |           |                                                                                                    |
| rEATES, Jamets                                                                       | 17/05/2011   | 127.80                                                              | 55274                            | 17/05/2011<br>20/05/2011                                                                       | 127.80                             | 33.25     | 05274 Diagnostic imaging inultiple service rule applied to ser                                                                                                    |
| DOW, Memiyn Geye                                                                     | 17/05/2011   | 127/60                                                              | 66276                            | 17/05/2011<br>20/05/2011                                                                       | 127,80                             | 10.25     | 55276 Diagnostic imaging multiple service rule applied to ser                                                                                                    |
| SENNETT, Vicke                                                                       | 15052011     | 257.85                                                              | 55238                            | 17/05/2011<br>17/05/2011<br>29/05/2011<br>29/05/2011                                           | 161.00<br>96.65                    |           | 55238 Multiple vascular ultrasound services site rule applied<br>55238 Multiple vascular ultrasound services site rule applied                                                                     |
|                                                                                      |              |                                                                     |                                  |                                                                                                | \$1,478.60                         | \$245.10  |                                                                                                    |

#### Save as default

Select this if you want the option selected above, saved as your default setting.

# Allocate

If you are keeping track of the amounts that you need to pay your sub-contractors for services they have provided you, you can 'Allocate' monies to the sub-contractor as the item is reconciled.

|   | 100000   | (15) - B  | Hec             | aipt Amount                 | \$123.00   |        |
|---|----------|-----------|-----------------|-----------------------------|------------|--------|
|   | Data     | Invesce # | Service<br>Dete | Bare Description            | Burn Owing | Paye   |
| ٠ | 29.05.02 |           | 29.05.02        | Simple Askessment (Initial) | \$110.00   | 111111 |
|   | 25.05.02 |           | 29.05.82        | Simple Assessment (Initial) | \$16.58    | \$13.8 |
|   |          |           |                 |                             |            |        |
|   |          |           |                 |                             |            |        |

As you are reconciling the list of items, highlight the item and click on the 'Allocate' button which will adjust the sub-contractor reports.

#### Sub-Contractor Payments In Period

| Period: 01 Jul 20 | 11 To 30 S | ep 2012       | All P     | ayment Me | thods   |          |       |             |         | W - John |
|-------------------|------------|---------------|-----------|-----------|---------|----------|-------|-------------|---------|----------|
| Sub-Contractor    | Date       | Patient       | Operation | Invoice   | Receipt | Accrued  | Owing | Written Off | Claimed | Deleted  |
| ATKINSON Denis    |            | DATION TO AT  |           |           |         | \$110.00 |       |             |         |          |
|                   | 10.09.12   | PATIENT, TEST |           |           | 104     | \$110.00 |       |             |         |          |
|                   |            |               |           |           |         | \$110.00 |       |             |         |          |

10.9.2012, 1:

## Acknowledge

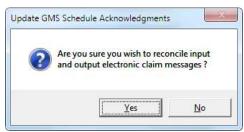

# HIGHCAPS

Highcaps is the electronic claiming mechanism for physiotherapists in Australia.

1. Select EFTPOS

|                                                  | Receipt Entry                   | John Willia        |
|--------------------------------------------------|---------------------------------|--------------------|
| 2ate: 27.08.08 Bank Account Hi                   | ighcaps                         | <u> </u>           |
| Payment Type Details<br>EFTPOS FITPOS Pin S J H  | IUGHES                          | Amount<br>\$112.00 |
| Cesh<br>Cheque<br>Credit Card<br>Direct Credit   |                                 |                    |
| EFTPOS                                           |                                 |                    |
| Type<br>© Label C Paper<br>C No receipt required | Total<br>Ovistanding<br>Patient | 27,825 59          |
| 🤊 tielp                                          | X Can                           | an   🗾 ge          |

2. Create a bank account called Highcaps, and select it when receipting

| br J Williams - Practice Account<br>Iroup account<br>Sighthore<br>Sighthore<br>Sighth |
|----------------------------------------------------------------------------------------------------|
|                                                                                                    |
|                                                                                                    |
| Total 112.00                                                                                                    |
| Patient 27,825,59                                                                                                    |
|                                                                                                    |

3. In Office  $\rightarrow$  Banking choose Display from the Toolbar and select the Highcaps account.

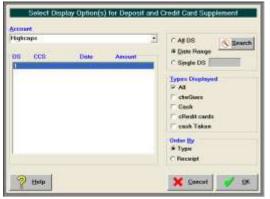

4. This will produce a separate banking supplement.

| AMP<br>EFTPOS SUPPLEMENT |                      | PPLEMENT 1 Account Name:<br>Branch:<br>Account No: |  | Highcaps<br>CORPORATE<br>23423 |                      |         |                  |
|--------------------------|----------------------|----------------------------------------------------|--|--------------------------------|----------------------|---------|------------------|
|                          | Date                 | From / Card                                        |  | Tyr                            |                      | Expires | Amoun            |
| 2 27                     | 27.08.08<br>27.08.08 | ted / fred<br>B J HUGHES / S                       |  | EF                             | TPOS Pin<br>TPOS Pin |         | 123.00<br>112.00 |
|                          |                      |                                                    |  |                                | Total Bar            |         | \$235.0          |